# Club Organiser User Guide

Last Published : April 2017

Why not download this User Guide to your desktop once you've signed up? That way, you'll be able to open and refer back to it at the same time as moving between the pages of Club Organiser as you use the software – it will save you from having to keep closing and opening web pages.

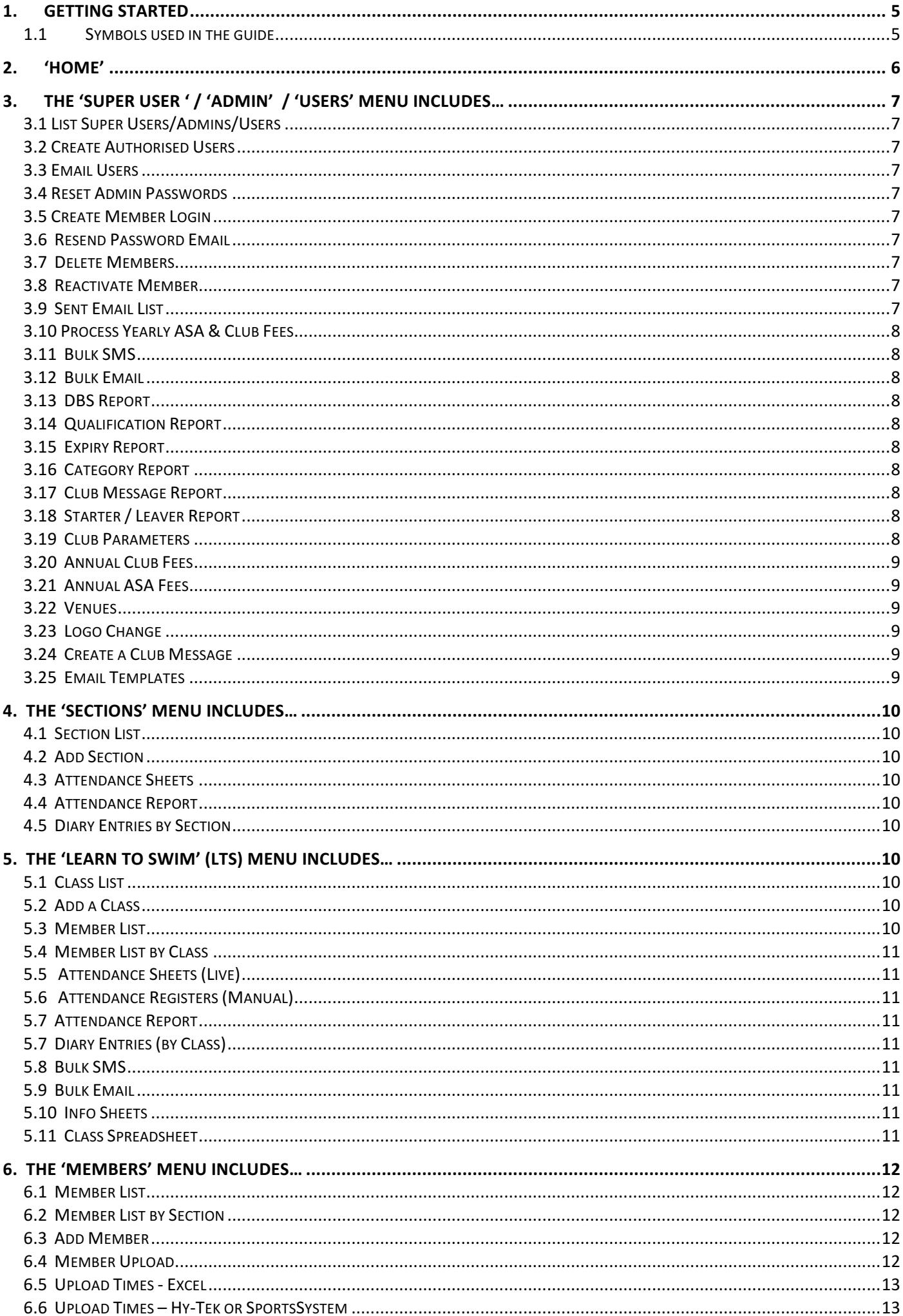

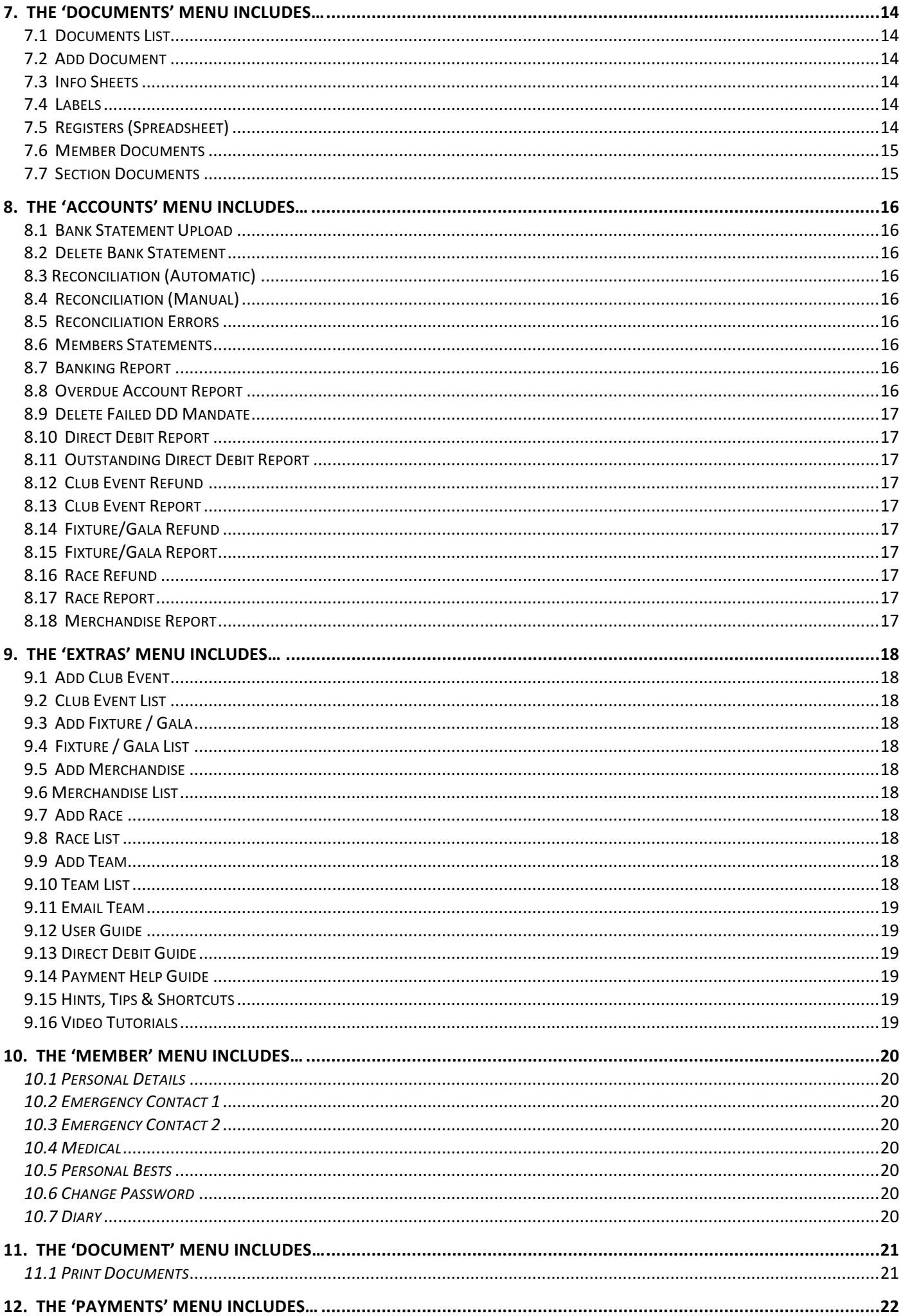

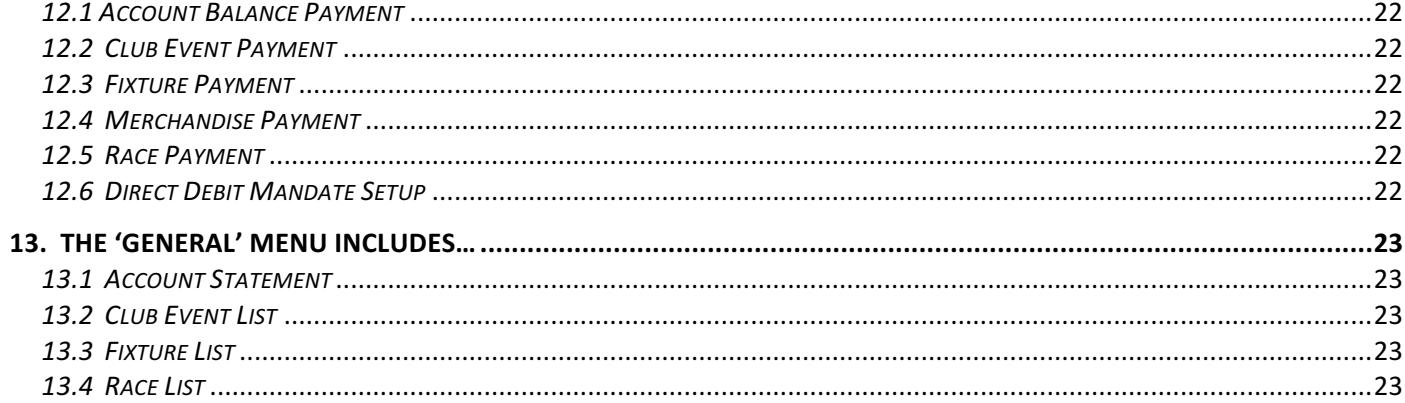

# 1. Getting Started

Welcome and thank you for looking at Club Organiser.

When you sign up for your month's free trial you will be given a Super User username and password. By going to the Login page (http://www.cluborganiser.co.uk/login.php) you can use those details to sign in to Club Organiser.

This User Guide is set up to show firstly, the options available to Authorised Club Personnel when logged in and secondly, what Club Members will see when they Login.

Please note that as new features are added to Club Organiser, some of the menu options shown may change.

### 1.1 Symbols used in the guide

Throughout this guide you will see various symbols. These signify two things  $-$  the user level able to see the various options, and whether your club type allows these options.

For user level you will see the following symbols if it is applicable:

**[M] Member** – all club members/parents of members who can access their own member details to check/change any personal and/or medical details, enter eligible fixtures, buy merchandise as applicable and where appropriate

**[U]** User – coaches/volunteers/committee members who have been given permission to access and use club administrative procedures e.g. bulk email or print off training registers and can also see individual member details, but cannot make any changes to them – purely to use for contact/team purposes.

[A] Admin – usually senior members of the committee or company (e.g.Chairperson/Secretary) who have access to 90% of the system = 'User status' + the ability to register 'Users', add 'Members' and make manual credits/debits adjustments to members accounts as well as amend a members' level of access/validity of membership

**[S] Super User** – Company or Club Treasurer and/or Secretary – has access to the entire system = 'Admin Status' + access and ability to make use of the banking services such as uploading electronic bank statements, reconciling members accounts and monetary refunds. Can also add/change the club Logo

For Club Type you will see the following symbols if it is applicable:

 $[①]$  All Clubs

[**⌘]** Dance 

 $[\blacklozenge]$  Sailing

[★] Swimming

[✜] Other

# 2. 'HOME'

When you sign into Club Organiser you will be presented with your Club's dashboard (if you are a Super User, Admin or User) or, as a member, the Member's dashboard.

### *Your 'Club' Dashboard includes…*

*Club Calendar* – click on the coloured date(s) to see the details for a Fixture or Club Event. (In addition, the entry/purchase expiry date will be displayed on member's pages.)

*Club Membership Details* – figures of total membership, and broken down into Active, Inactive (holding for the remainder of their membership year as paid for), and Deleted Members.

User Details – this shows the last time you were logged in to use the system.

*Club Invoice Details* – An at-a-glance summary of the next Monthly Payment/Invoice details for your club, payable to Club Organiser.

*Monthly Costs* – a breakdown of any extra charges incurred by your club during the month which will be included in the next invoice. Also shows a cumulative email quota bar which changes colour as you get nearer to your free monthly total allowance.

### *Your 'Member' Dashboard includes ....*

*Club Calendar* - click on the coloured date(s) to see the details for a Fixture or Club Event. The entry/purchase expiry date is also displayed.

User Details – this shows the last time you were logged in to use the system.

*Membership Details* – Details of your current fees, statement balance and view of the last payment made to your account. If you have a balance owing, you will also see a 'pay now' button. (Provided your club have set up an online payment option)

# 3. The 'Super User ' / 'Admin' / 'Users' Menu includes...

## 3.1 List Super Users/Admins/Users [ $\odot$ ] [S] [A] [U]

Displays a list of all your Club-authorised users of the system, at or below the admin level of the person signed in to Club Organiser.

By clicking on the User Name, you have the ability to change the user's name, email address and admin level. You can also delete the user from the system. N.B. Please bear in mind you should have at least one Super User set up for your club, otherwise you will not be able to access some of the functionality of the system, or create other Super Users.

# 3.2 Create Authorised Users [ $\bigcirc$ ] [S] [A] [U]

Allows you to create other users, at or below the admin level of the user signed in to Club Organiser. Just add Name, Username, Email Address, Password and Privilege Level

# 3.3 Email Users [ $\odot$ ] [S] [A]

This Email template (with your club logo) is used to bulk email club-authorised users only.

# 3.4 Reset Admin Passwords **Example 2.4 Reset Admin Passwords Example 2.4 Reset Admin Passwords**

Instructions on how to reset the password of club-authorised users if required.

3.5 Create Member Login **and Compared Compared Compared Compared Compared Compared Compared Compared Compared Compared Compared Compared Compared Compared Compared Compared Compared Compared Compared Compared Compared Comp** 

If you chose to add members without sending them their login details, then this page allows you to create them retrospectively.

3.6 Resend Password Email **Example 2.6** (19) [S] [A]

If a member has forgotten their password, you can send it to them using this page, or they can click on the 'forgot password' button themselves at login.

# 3.7 Delete Members and the set of the set of the set of the set of the set of the set of the set of the set of the set of the set of the set of the set of the set of the set of the set of the set of the set of the set of t

Members marked as 'Inactive' can be selected to be deleted on this page so that they no longer appear on the Club's member list.

# 3.8 Reactivate Member [ $\odot$ ] [S] [A]

If you've deleted a member by mistake, or they return later in the same membership year, you can reactivate their member listing here.

# 3.9 Sent Email List  $[①]$  [S] [A]  $[U]$

A record of all the emails sent by you in the last 3 months with option to view each one

### 3.10 Process Yearly ASA & Club Fees [★] [S] [A]

Enables you to deduct the Annual ASA and Club Fees from all members' statements in one go. (Quick and effective at the end of March once your annual renewal is done)

### 3.11 Bulk SMS [ $\odot$ ] [S] [A]

SMS Template and option to choose recipient section(s) (SMS to individuals are created from 'Member List') \*

### 3.12 Bulk Email  $\Box$  [ $\odot$ ]  $\Box$  [S] [A]  $\Box$  [U]

Email Template (with Club logo) and option to select recipient section(s) (Emails to individuals are created from 'Member List')

### $3.13$  DBS Report  $\lbrack \Theta \rbrack$   $\lbrack S \rbrack$   $\lbrack A \rbrack$

Click to download an Excel Spreadsheet showing all DBS checked members, their DBS number and their DBS expiry dates

### 3.14 Qualification Report **1998** (19) [S] [A] [U]

Click to download an excel spreadsheet showing all Qualifications held by 'staff' and the qualification expiry date if applicable

Produces a spreadsheet detailing all member's membership expiry dates.

3.16 Category Report [❖] [S] [A] [U]

An Excel Spreadsheet showing the number of members in each membership category.

### 3.17 Club Message Report [ $\odot$ ] [S] [A] [U]

Click to download an excel spreadsheet showing a full list of who has acknowledged a particular Club Message and the date they did.

### 3.18 Starter / Leaver Report [ $\odot$ ] [S] [A]

Create an Excel spreadsheet (.XLS) file containing a list of all starters or leavers for the chosen month and year.

3.19 Club Parameters **Exercía Exercía Exercía Exercía Exercía E** 

A record of all your Club's Official Details for PayPal/Stripe/Bank as set up by you

3.15 Expiry Report [❖] [S] [A] [U]

# Screen to show your Club's current annual membership fees

3.21 Annual ASA Fees [★] [S] [A]

 $3.22$  Venues [ $\odot$ ] [S] [A]

Updated each January to show annual fees and categories as set by the Amateur Swimming Association

A screen to add the details for venues that your club train or compete at for use during fixture booking and fixture upload

# $3.23 \text{ Logo Change}$  [ $\odot$ ] [S]

Use this page to change your club logo for use within Club Organiser (emails etc.)

3.25 Email Templates [ $\odot$ ] [S]

# 3.24 Create a Club Message [ $\odot$ ] [S]

Set up an 'important/official' Club Message to appear 'over' the login page for members to see when they next log in. They can only proceed to access their member account once they've acknowledged receipt of the message

This is where you will find any email templates currently available for your use. Choose one, personalize it how you want to, name it and click Amend Email Template for it to be saved for your future use.

3.20 Annual Club Fees [ $\odot$ ] [S] [A]

4. The 'Sections' Menu includes...

Shows a list of all the sections (departments) within your club that you have set up

# 4.2 Add Section **Example 20** (9) [S] [A] [U]

This page is where you add new sections (e.g. competitive swimming, volunteers, masters, committee members)

# 4.3 Attendance Sheets is a set of the set of the set of the set of the set of the set of the set of the set of the set of the set of the set of the set of the set of the set of the set of the set of the set of the set of

This page is where you can LIVE 'tick' attendance at a given session, on poolside using your hand held device. In order to make full use of this facility you must already have set up Training Sessions within your sections.

# 4.4 Attendance Report in the set of the set of the set of the set of the set of the set of the set of the set of the set of the set of the set of the set of the set of the set of the set of the set of the set of the set o

This page is where you can produce a post week by week report (for up to two months) of section attendance, showing the number of sessions each swimmer has attended during the given time frame.

# 4.5 Diary Entries by Section and the set of the set of the set of the set of the set of the set of the set of t

This page is where a 'coach' can make the same, single entry/comment to multiple members' diary pages (all of whom are in the same section) simultaneously e.g. "Good effort from everyone at today's event, well done all"

# 5. The 'Learn to Swim' (LTS) Menu includes...

Shows a list of all the swim classes you have added. For convenience, you can also add or delete a class from this page and also take a look at the class fees as applicable

This page is where you add/set up your learn to swim class(es), including fees and payment details. Ensure you click the 'Add Class' button at the bottom of the page before moving. Once saved, the class(es) will appear in the 'Class List'

### 5.3 Member List [★] [S] [A] [U]

As LTS is a section within CO, only pupils/members who are assigned to the LTS Section once their details are added to Club Organiser, will appear on this list. A variety of icons allows you to check and/or amend a members' details, or perform functions on the members' account if needs be.

### 4.1 Section List  $[①]$  [S] [A] [U]

5.2 Add a Class [★] [S] [A] [U]

# 5.1 Class List in the set of the set of the set of the set of the set of the set of the set of the set of the set of the set of the set of the set of the set of the set of the set of the set of the set of the set of the s

### Use this page if you want to search for or access details of pupils for a particular Learn to Swim class

# 5.5 Attendance Sheets (Live) and the state of the state of the state of the state of the state of the SI [A] [U]

Once your class(es) are set up, and pupils/members are assigned to LTS, this is where you'll be able to call up a live class register sheet for use on poolside on your hand held device. (Subject to WIFI connection) If you prefer to print out a register page and tick names etc. off manually, see 5.6 Attendance Registers (Manual)

# 5.6 Attendance Registers (Manual) [★] [S] [A] [U]

Once your class(es) are set up, and pupils/members are assigned to LTS, this is where you'll be able to produce a class register sheet in Excel format in advance of the scheduled class time, that you can print out and use to tick off pupils' attendance manually

# 5.7 Attendance Report 
<sub>15.7</sub> Attendance Report 
<sub>5.7</sub> Attendance Report

Select a particular class and the week of the attendance you wish to check, and an attendance report will be produced for download in Excel Format

# 5.7 Diary Entries (by Class) [★] [S] [A] [U]

This page is where a 'Swim Teacher/Coach' (with the appropriate authority clearance) can make the same, single entry/comment to multiple pupils' diary pages (all of whom are in the same section) simultaneously e.g. "Well done and thank you for being ready on time today and good behavior throughout class!" Once saved, it will appear on the Diary page of every pupil / member in that class

SMS Template and option to choose a specific class to send a bulk SMS to (Individual SMS created from Member List) \*

# 5.9 Bulk Email [★] [S] [A] [U]

Email Template (with School/Club logo) and option to choose a specific class to send a bulk email to (Individual Emails created from Member List)

Choose a specific class that you wish to see all the members' info displayed for. A spreadsheet will be produced for download in Excel Format, containing all the details for all pupils within that class, including their account balance.

# 5.11 Class Spreadsheet [★]

### Currently under construction

\* Additional Charges apply for SMS messaging - please see 'Pricing' page

# 5.8 Bulk SMS [★] [S] [A] [U]

# 5.10 Info Sheets [★] [S] [A] [U]

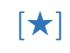

6. The 'Members' Menu includes...

### 6.1 Member List  $[①]$  [S] [A]  $[U]$

This list shows all your club members with icons for actions. Member list details can only be changed by Super Users/Admin level club officials

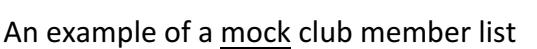

### 6.2 Member List by Section  $[①]$   $[5]$   $[A]$   $[U]$

Gives you the choice to view all members of a chosen section on screen.

### 6.3 Add Member  $[\odot]$  [S] [A]

This is where you add all the details from your club's completed membership form manually onto the system for a single member (If you have multiple members, it's easier and quicker to do them via a Member Upload spreadsheet)  $\frac{18}{18}$  Dance Schools can also add Teachers on this page.

### 6.4 Member Upload  $[③]$  [S] [A]

Upload your existing members electronically based on the same format as our spreadsheet template found on this page. If you have 'extra' specific fields that you need for your club, please speak to us first as we'll need to do the upload for you.

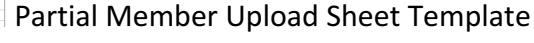

Rogers Brian  $\overline{\mathbf{M}}$  $\mathbf{v}$ 123456 Y 01/02/03 **KEY FOR INFO TO BE ENTERED**  $\frac{N - N\sigma}{Y + N\sigma s}$  $N - No$ <br> $Y - Yes$ 

Click on the member number, or any of the<br>Once updated you will be brought back to **PREV NEXT** 2 1-20 / 35

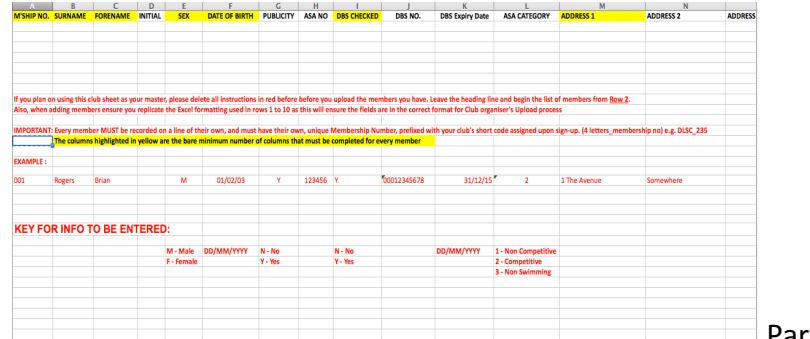

### 6.5 Upload Times - Excel  $[\star]$  [S] [A]

Upload your members' achieved times electronically based on the same format as our spreadsheet template found on this page (shown below). If your club already use Hytek's Team Manager, you can select that option and upload times based on Team Manager's Excel export format. (Times for individual swimmers can also be entered from the Member List page by clicking on the Times Icon)

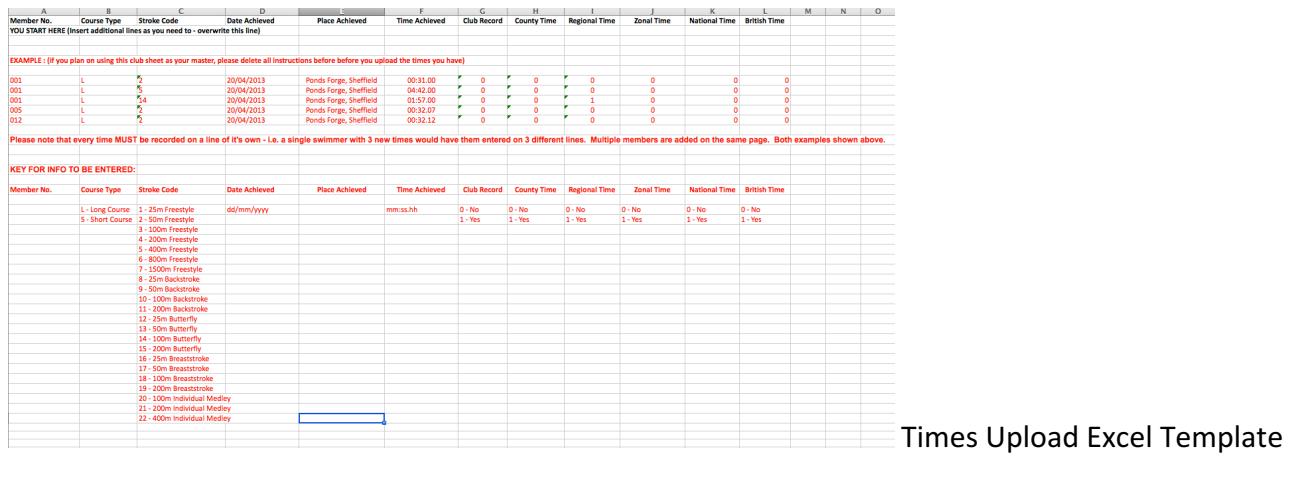

### 6.6 Upload Times – Hy-Tek or SportsSystem [★] [S] [A]

Upload your members' achieved times from a Hytek Meet Manager (.hy3) or SportsSystem (.sd3) results file. These are often supplied by gala organisers, after the event, and contain your swimmer's results.

# 7. The 'Documents' Menu includes...

### 7.1 Documents List  $[①]$   $[5]$   $[A]$   $[U]$

This page displays your Club Documents that you've uploaded, and the sections they are relevant to. Other Club-Authorised Users can check it before adding a new document of their own to avoid duplication.

### $7.2$  Add Document  $[①]$   $[5]$   $[A]$   $[U]$

Use this page for uploading your own Club Documents for use within the Club Organiser system, choosing which section(s) they relate to. Great for mailmerge – makes mailing fees letters a doddle! You can also choose whether to allow the document to be viewed/printed by members or not.

### 7.3 Info Sheets  $\begin{bmatrix} \star \\ \star \end{bmatrix} \begin{bmatrix} \bullet \\ \bullet \end{bmatrix}$  [S] [A] [U]

Are Excel spreadsheets produced by selecting a section or sections and the sheet will show all info currently held by your Club for all the members within the section(s) you've selected. You can then delete/move columns as necessary to produce a printable sheet to suit your needs and save it accordingly on your device. (Altering the columns post-download does not affect the program, and the next time you choose Info Sheets from Documents, all the details will be there again).

### 7.4 Labels  $\begin{bmatrix} \star \\ \star \end{bmatrix} \begin{bmatrix} \bullet \\ \bullet \end{bmatrix} \begin{bmatrix} S \\ \cdot \end{bmatrix}$  [A]  $\begin{bmatrix} U \end{bmatrix}$

 $A$   $B$ Section:<br>Week Commencing:

Surname

es (All Ty -<br>hronic Fatigue / Fainting<br>earing Difficulty eds Special Consideration

Forename

For those clubs who still use labels to post out letter - this page allows you to print postage address labels for any active members within any section of your club, set to Avery L7162 (2x8) size

### 7.5 Registers (Spreadsheet) The same state of the set of the set of the set of the set of the set of the set of the set of the set of the set of the set of the set of the set of the set of the set of the set of the set of

Competitive Swimming - .<br>Sunday 13th March 2016

Produce a register sheet for a section – up to 25 weeks (columns) possible per sheet. Contains all important contact info for coaches to use in an emergency, including medical colour coding. Coaches can save to their own device as a docx, mark attendance and keep as a record, or print it off, mark attendance on poolside and keep as a record.

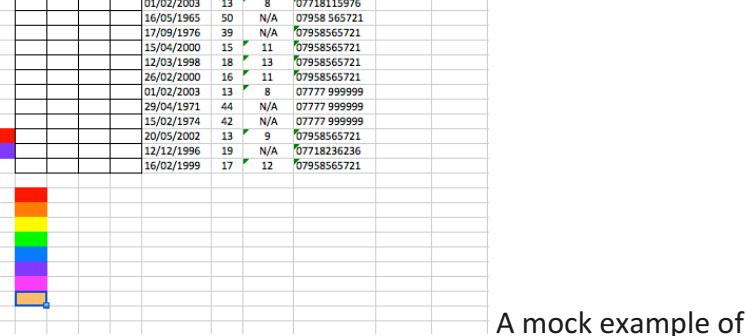

07718115976

C D E F G H I J K L<br>Competitive Swimming - All Lanes

 $13$ 

Mon Mon Mon Mon<br>14/3 21/3 28/3 4/4 Date of Birth Age School Yr Emergency Tel

01/02/2003

 $\exists$  A mock example of section register sheet for 4 weeks

### 7.6 Member Documents [ $\odot$ ] [S] [A]

Choose a Section, member, document and term (if applicable) to email a saved club document direct to a member together with a template cover note. If the document was previously saved as a mailmerge document then the member's details will be used to personalise the document. (e.g. annual membership renewal forms)

### 7.7 Section Documents [ $\odot$ ] [S] [A]

Choose a Section, document and term (if applicable) to email a saved club document direct to all active members of a complete section (who have said yes to receiving emails) together with a template cover note. If the document was previously saved as a mailmerge document then the members' details will be used to personalise the document. (e.g. annual membership renewal forms)

# 8. The 'Accounts' Menu Includes...

Upload your club's bank statement electronically in either Quickbooks or Excel formats using the layout rules and instructions given on this page. Any entries that fail to reconcile will be saved to Reconciliation (Man) for your (the treasurer's) attention.

### 8.2 Delete Bank Statement [ $\bullet$ ] [S]

Use this screen to delete bank statements that have been uploaded incorrectly.

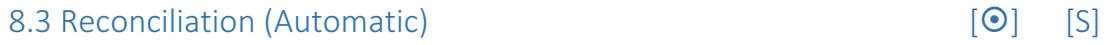

Shows a list of any outstanding bank statement entries to be processed

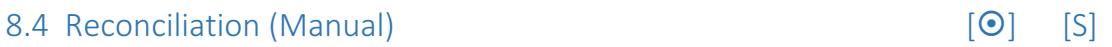

Gives details of statement entries requiring manual reconciliation and instructions on how to do so.

# 8.5 Reconciliation Errors and the state of the state of the state of the state of the state of the state of the state of the state of the state of the state of the state of the state of the state of the state of the state

This page gives a detailed list of the errors created by bank statement entries that require manual reconciliation to help you reconcile them manually.

# 8.6 Members Statements **and Statements 1998** [10] [S] [A] [U]

You can check an individual member's statement here. This is also the screen to use if you wish to make a manual adjustment to their statement – both credits and debits facilitated (you can also click through to an individual member's statement by using the Bank Icon on the Member's List)

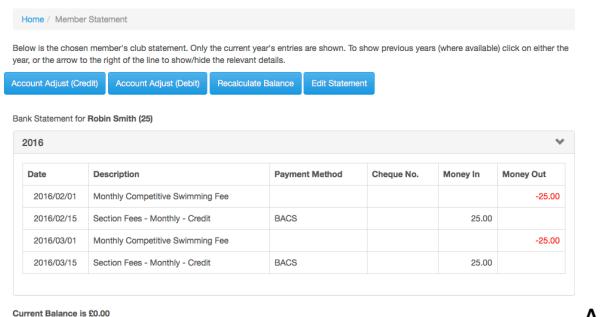

A mock example of a member's statement

# 8.7 Banking Report [ $\odot$ ] [S]

*Really helpful for your Club Treasurer* - As banking transactions are added to Club Organiser they are automatically allocated to the member's section. This page allows you to create a spreadsheet for a given month/year that will show what credit payments have been allocated to each section within your club, giving you a clear idea of which section(s) generate sufficient income

# 8.8 Overdue Account Report [ $\odot$ ] [S]

Click on 'Produce Unpaid Report' to create an Excel spreadsheet (.XLS) file containing the overdue members' accounts for all sections. (Great for secretaries to know who to chase for payments!)

8.1 Bank Statement Upload [ $\odot$ ] [S]

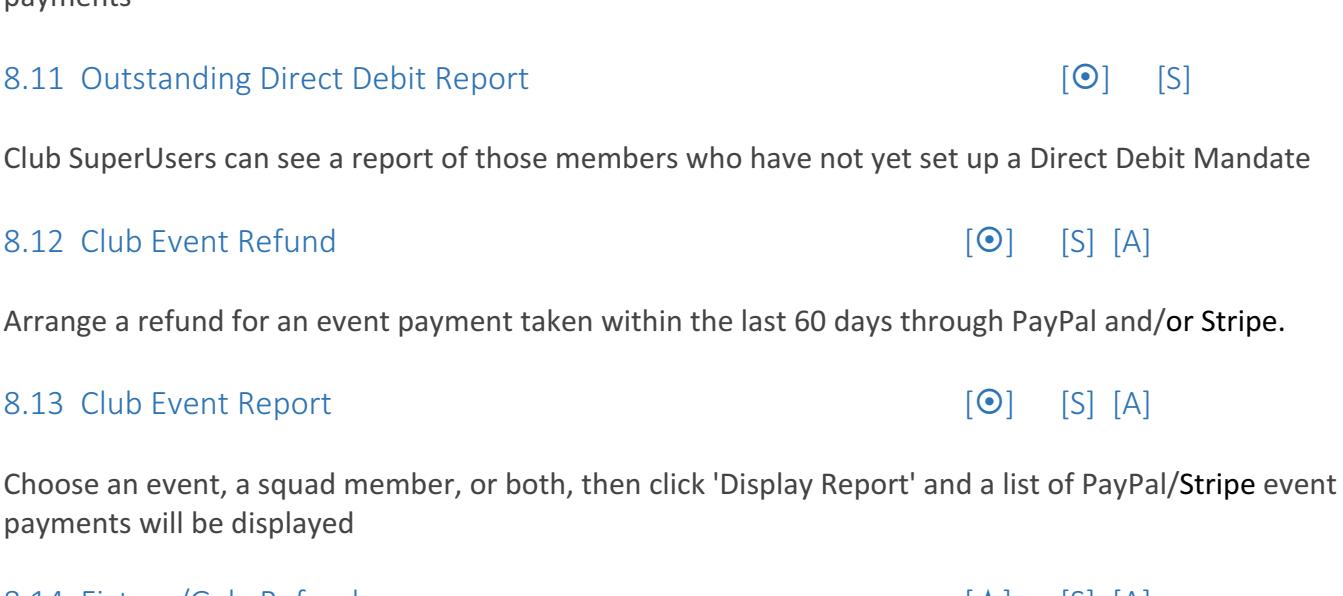

Arrange a refund for a swimmer's fixture/gala who's payments were made within the last 60 days through PayPal and/or Stripe

### Display a report of all payments received for a specified fixture/gala or squad member

### 8.16 Race Refund **Example 20** Second 1 and 20 Second 1 and 20 Second 1 and 20 Second 1 and 20 Second 1 and 20 Second 1 and 20 Second 1 and 20 Second 1 and 20 Second 1 and 20 Second 1 and 20 Second 1 and 20 Second 1 and 20

Arrange a refund for a member's race who's payments were made within the last 60 days through PayPal and/or Stripe

### 8.17 Race Report  $[\diamond]$  [S] [A]

Display a report of all payments received for a specified race or member

### 8.18 Merchandise Report [ $\odot$ ] [S] [A]

Display a report of all PayPal and Credit Card merchandise payments received

### 8.9 Delete Failed DD Mandate [ $\odot$ ] [S]

This is where a SuperUser can delete a failed Direct Debit Mandate

# 8.10 Direct Debit Report [O] [S]

Club SuperUsers can download a report showing the current status of all Direct Debit Mandates and their payments

Club SuperUsers can see a report of those members who have not yet set up a Direct Debit Mandate

8.14 Fixture/Gala Refund [★] [S] [A]

8.15 Fixture/Gala Report [★] [S] [A]

# 9. The 'Extras' Menu Includes

### 9.1 Add Club Event  $[①]$   $[5]$   $[A]$

Use this page to add a new Club Event (e.g. quiz night/social presentation) and members will be able to purchase tickets through Club Organiser, using PayPal or Stripe

### 9.2 Club Event List **Example 2** Club Event List **Example 2** Club Event List **Example 2** Club Event List

This page shows a list of all events created for your club. You can also view an attendee list, add event costs and add an attendee list.

### 9.3 Add Fixture / Gala in the set of the set of the set of the set of the set of the set of the set of the set of the set of the set of the set of the set of the set of the set of the set of the set of the set of the set

Use this page to add a new Fixture / Gala and members will be able to pay to enter those fixtures/galas through Club Organiser, using PayPal or Stripe

### 9.4 Fixture / Gala List [★] [S] [A]

This page shows a list of the fixtures/galas that have been added by your club. You can add/update fixtures/galas from here.

### 9.5 Add Merchandise **Example 2018** [ $\odot$ ] [S] [A]

Use this screen to add new merchandise items that members will be able to purchase from their logins, paying through Club Organiser, using PayPal or Stripe

### 9.6 Merchandise List  $[9]$  [S] [A]

This screen allows you to view and update merchandise that your club currently has for sale. As well as a direct link to 'Add Merchandise'.

### 9.7 Add Race  $\begin{bmatrix} \bullet \\ \bullet \end{bmatrix}$   $\begin{bmatrix} S \\ A \end{bmatrix}$  [A]

Use this page to add a new sailing Race and members will be able to pay to enter those fixtures through Club Organiser, using PayPal or Stripe

### 9.8 Race List  $\begin{bmatrix} \bullet \\ \bullet \end{bmatrix}$   $\begin{bmatrix} S \\ A \end{bmatrix}$  [S]  $\begin{bmatrix} A \end{bmatrix}$

This page shows a list of the races that have been added by your club. You can add/update races

### 9.9 Add Team  $\mathbf{A} = \begin{bmatrix} 1 & 0 \\ 0 & 1 \end{bmatrix}$  [ $\mathbf{A} = \begin{bmatrix} 0 \\ 0 \end{bmatrix}$  [S] [A]  $\mathbf{A} = \begin{bmatrix} 0 \\ 0 \end{bmatrix}$

Use this screen to select team members and create a team using specific criteria

### 9.10 Team List  $\left[\star\right] \left[\bullet\right] \left[\bullet\right]$  [S] [A] [U]

This is where all team eligibility lists which have already been set up are stored and can be viewed, updated and deleted.

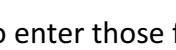

# Select Team eligibility criteria from a dropdown list to create an eligibility list so that you can email those members direct using the email template on the next page.

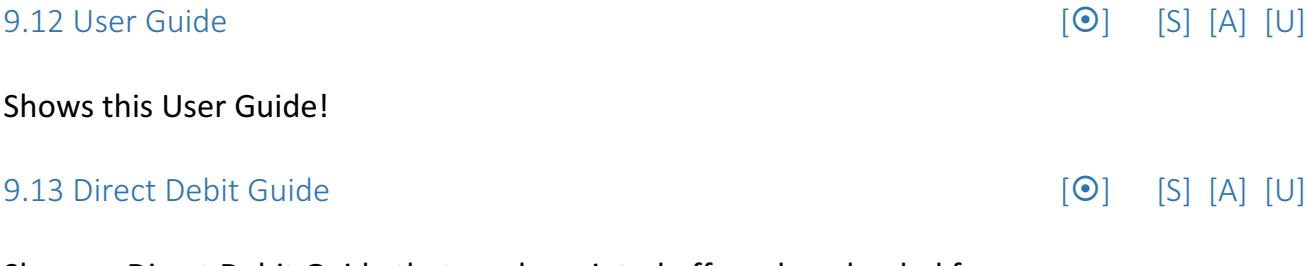

Shows a Direct Debit Guide that can be printed off, or downloaded for use

### 9.14 Payment Help Guide  $[①]$   $[5]$   $[A]$   $[U]$

Shows instructions on how to set up your Club Organiser system to accept transactions made via PayPal or Stripe

### 9.15 Hints, Tips & Shortcuts  $\begin{bmatrix} \odot \\ \odot \end{bmatrix}$   $\begin{bmatrix} S \\ I \end{bmatrix}$   $\begin{bmatrix} A \\ I \end{bmatrix}$   $\begin{bmatrix} U \end{bmatrix}$

An ongoing list of advice to help you get the best out of Club Organiser in the quickest amount of time possible. Some shortcuts don't occur naturally to users, so we're being really helpful and pointing them out!

### 9.16 Video Tutorials [¤] [S] [A] [U]

As it says – video tutorials available to view via YouTube in case you're a audio visual learner rather than a reader! New ones are being added on an ongoing basis, so if you want to suggest one, go ahead. 

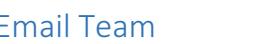

9.11 Email Team  $\left[\star\right] \left[\bullet\right]$   $\left[\circ\right]$  [S] [A]  $\left[\cup\right]$ 

# 10. The 'Member' Menu includes...

# 10.1 Personal Details *[O]* [M]

This screen allows a member to amend and save their own personal details at any time.

# 10.2 *Emergency Contact* 1 *[O]* [M]

This screen allows a member to add/amend and save the emergency contact details for their first contact at any time.

# *10.3 Emergency Contact 2 [*¤*] [M]*

This screen allows a member to add/amend and save the emergency contact details for their second contact at any time.

This screen allows a member to add/amend and save their medical details at any time. (This is of utmost importance for members with serious medical conditions that club officials / coaches need to be aware of during training/competing. Eg. Epilepsy / Diabetes / Hearing Difficulties / Asmtha. According to the level of medical condition, a colour code will appear 'highlighting' the member's name on the registration sheet

# *10.5 Personal Bests [*★*] [M]*

and safety awareness.

This screen allows a member to view a list of all their latest PB's both Long Course and Short Course also showing when and where they were achieved. This page gets automatically updated whenever a post meet time sheet is uploaded.

for coaches to be subtly aware.) This is now a legal requirement for many sport governing bodies for health

# *10.6 Change Password [*¤*] [M]*

This is where a member can change their password.

*10.7 Diary [*★*] [*⌘*] [M]* 

This is where a member can write down short and long term goals as well as comments regarding their personal achievements. 'Coaches' who are granted authority by the Club may also add comments and give feedback etc. to the member on this page.

*10.4 Medical <i>Medical <i>MI* 

# 11. The 'Document' Menu includes...

### 11.1 *Print Documents [* $\odot$ *] [M]*

All club documents that have been uploaded into Club Organiser and marked as 'Member to View' will be shown in a list on this page. Members are able to select, view and print a document if they so wish.

# 12. The 'Payments' Menu includes...

### 12.1 Account Balance Payment *[* $\odot$ *]* [M]

This is where a member can choose to pay any outstanding fees shown on their account statement, providing their Club has set up payment services through PayPal or Stripe. Any payments made are automatically allocated to the members' relevant section within CO, adding instantly to the balance that the Treasurer will be able to see on the Club or Section Report if he/she chooses to do so.

### **12.2 Club Event Payment** *a IQI [M]*

This is where a member can choose to pay for any Club Events that are available to book as added by the Club Super User / Admin personnel. Providing their Club has set up payment services through either PayPal or Stripe. As soon as payment is made, their name and payment are added to the Club Event Report that is visible to the Club Super User/Admin personnel to keep track of who's paid for an event.

### *12.3 Fixture Payment f***★***]**[M]*

This is where a member can choose to pay for any Fixtures (galas) that they are eligible to partake in. Providing their Club has set up payment services through either PayPal or Stripe. As soon as payment is made, they receive an email confirming their fixture booking, as does the competition secretary of the club. 

### *12.4 Merchandise Payment <i>f l <i>l***<b>** *<i>l <i>l <i>l <i>l <i>l <i>l <i>l <i>l*

This is where a member can choose to pay for any merchandise items that are available to them through their club, as added by the Club Super User, providing their Club has set up payment services through either PayPal or Stripe.

### **12.5** Race Payment in a set of the set of the set of the set of the set of the set of the set of the set of the set of the set of the set of the set of the set of the set of the set of the set of the set of the set of th

This is where a member can choose to pay for any Races that they are eligible to partake in. Providing their Club has set up payment services through either PayPal or Stripe. As soon as payment is made, they receive an email confirming their race booking, as does the competition secretary of the club.

### *12.6 Direct Debit Mandate Setup* **<b>***a [* $\bullet$ *] [M] [M] [M]*

This is where a member can set up their Direct Debit Mandate by following the on screen instructions. (Your club must have pre-arranged for Direct Debit payments to be activated by Club Organiser for you to use this feature) 

# 13. The 'General' Menu includes...

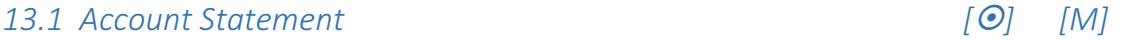

This is where a member can view all transactions shown on their account statement.

13.2 Club Event List 
$$
[①]
$$
  $[M]$ 

This is where a member can view all Club Events they are eligible to attend.

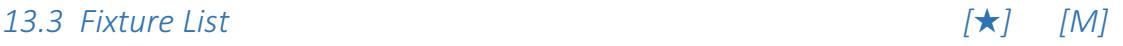

This is where a member can view all Fixtures (galas) they are eligible to attend.

# *13.4**Race* **List** *[◆]**[M]*

This is where a member can view all Races they are eligible to attend.